### How do I create a survey and collect the results?

- Start SimpleSet.
- Create a new screen list and you will be prompted to save it.

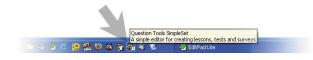

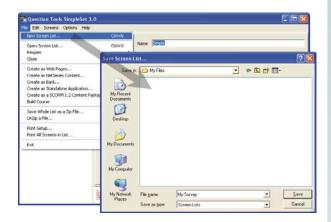

 From the Screens menu select New Screen, and select one of the templates available.

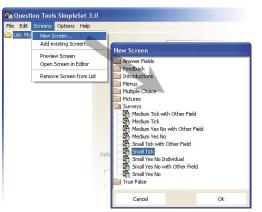

 Enter your question, and the options you want to be available to your users. For surveys, you can ignore the correct, incorrect and any marks settings.

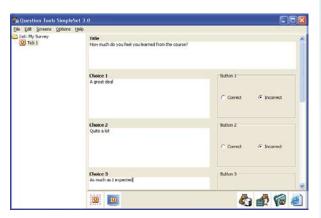

Add more questions, as needed.

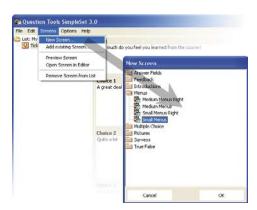

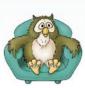

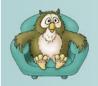

## Survey

## low to

 Once you have added all of the questions you need you can use the spell-checking option to check all the screens you have created.

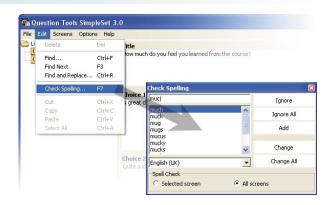

Select the list in the tree, and then select a survey style from then menu, and tick the survey tick box in the **Options**.

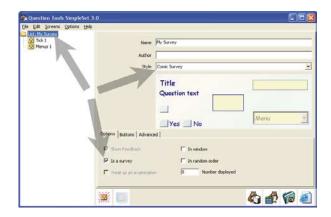

Try out your survey. Press the Create Web
 Pages button, save your pages and try them.

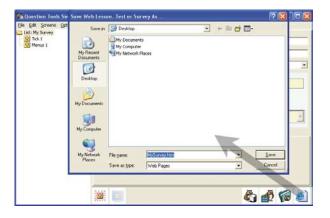

Once you are happy with your survey, press
the Package button, to create your survey
as a single file ready for NetSeries. Make sure
you save it in a place where you can easily
find it, such the desktop on your computer.

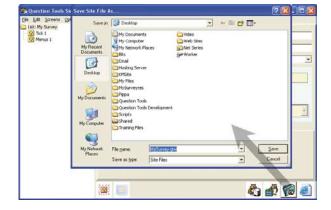

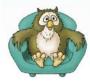

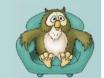

 Now you have created your survey, you need to upload it to NetSeries, and make it available to your users. To do this, log on to NetSeries, press the **New** button, and press the **Create Content** button. This will create a new content record.

Courses

Ouces

Ouces

Surveys

Lessons

Lessons

Lessons

Lessons

Lessons

Lessons

Settings

France or users or user grouped

France or users or user grouped

France or users or user grouped

France or users or user grouped

France or users or user grouped

France or users or user grouped

France or users or user grouped

France or users or user grouped

France or users or user grouped

France or users or user grouped

France or users or user grouped

France or users or user grouped

France or users or user grouped

France or users or user grouped

France or users or user grouped

France or users or user grouped

France or users or user grouped

France or users or user grouped

France or user or user grouped

France or users or user grouped

France or user grouped

France or users or user grouped

France or users or user grouped

France or users or user grouped

France or users or user grouped

France or user grouped

France or user grouped

France or user grouped

France or user grouped

France or user grouped

France or user grouped

France or user grouped

France or user grouped

France or user grouped

France or user grouped

France or user grouped

France or user grouped

France or user grouped

France or user grouped

France or user grouped

France or user grouped

France or user grouped

France or user grouped

France or user grouped

France or user grouped

France or user grouped

France or user grouped

France or user grouped

France or user grouped

France or user grouped

France or user grouped

France or user grouped

France or user grouped

France or user grouped

France or user grouped

France or user grouped

France or user grouped

France or user grouped

France or user grouped

France or user grouped

France or user grouped

France or user grouped

France or user grouped

France or user grouped

France or user grouped

France or user grouped

France or user grouped

France or user grouped

France or user grouped

France or user grouped

France or user grouped

France or user grouped

France

 Change the name of the content record, set the **Type** to Survey, and press the **Change** button.

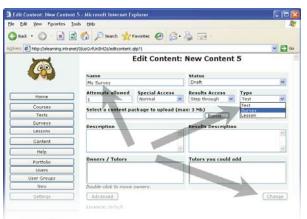

 Press the Browse button, select the package file you created earlier, and then press the Change button. You will be told once your upload has completed, and the Try the content Start button will become available.

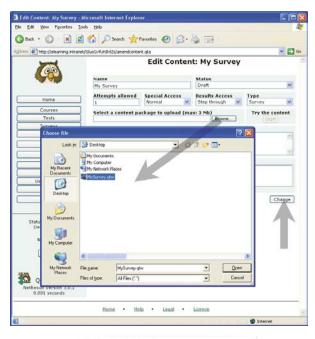

 Change the **Status** from Draft to Published and Open, and then press the **Change** button.

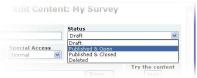

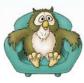

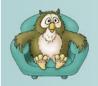

## Survey

# How to

- If you wish, change the **Special Access** to Guests Allowed and press the **Change** button. If guests are allowed to take your survey then they do not need to log in. This is convenient, but also means they could take it more than once, and also that you do not know for sure who has responded and who has not.
- Press the Advanced button, and then copy the Direct Link. This can be pasted into an email you send to your users / respondents.

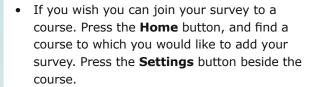

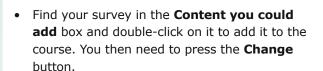

 Once some users / respondents have taken your survey you can log back in, find your Survey, and press the View Results button to see the results.

If you wish, you can export every answer every user / respondent has entered for more detailed analysis.

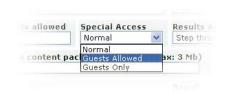

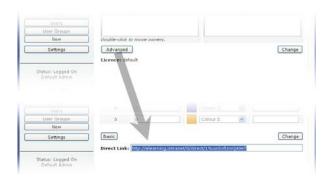

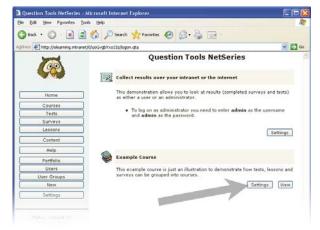

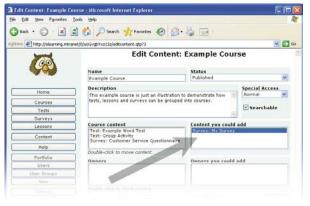

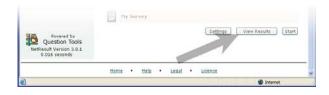

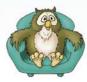

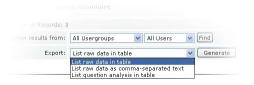